# **MG3000 X200**

## **Packing list**

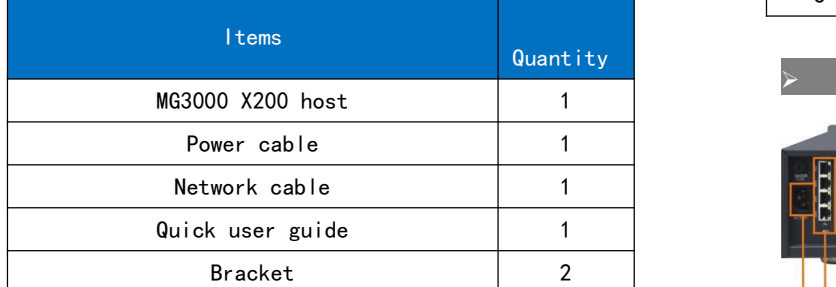

For more information,please check the operation manual from the Vendor or contact the after-sales person from LV switch Inc.

Email:service@lvswitches.com

Call:86-0757-82288116

# **IPPBX MG3000 X200 Product Introduction**

**Quick User Guide**<br> **Cuick User Guide**<br> **Cuick User Guide** IPPBX MG3000 X200 is the IP voice gateway based on the applications of offices communications of middle to large enterprises.IPPBX MG3000 X200 supports analog and SIP  $me$ , multi-level voice  $\bullet$ nagvigation,conference bridge etc affairs.The system is based on the Web management surface which supports remote upgrade, maintenance and centralized management etc

IPPBX MG3000 X200 Front Panel Overview

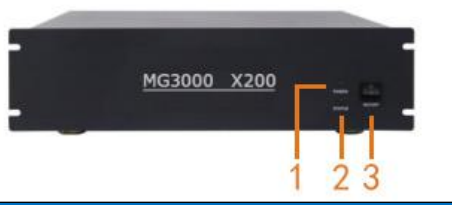

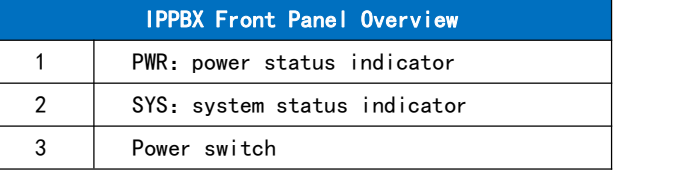

IPPBX MG3000 X200 Back Panel Overview

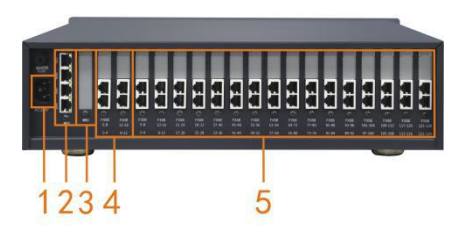

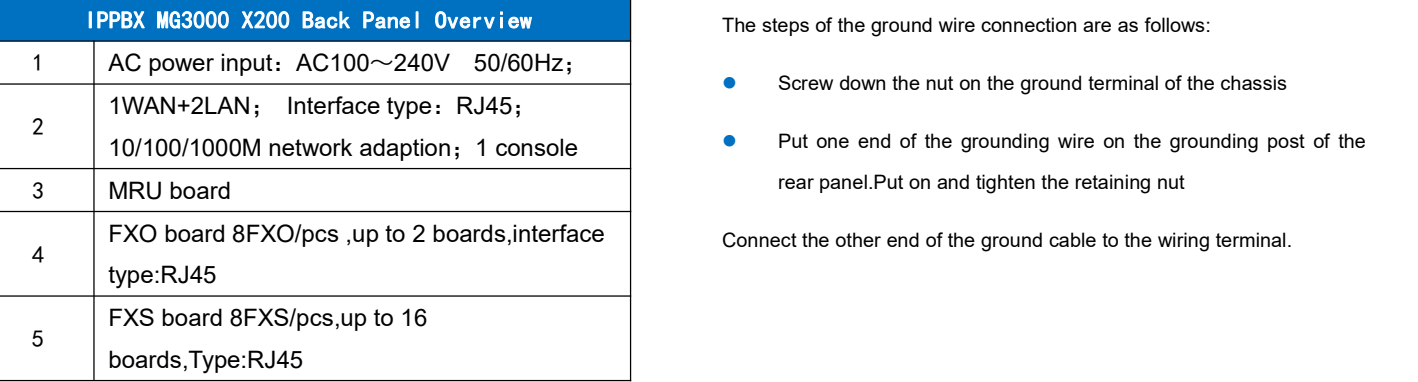

# **Precautions for installation and Use**

In the process of installation and operation of the equipment, the following safety recommendations are put forward:

- Avoid shaking. Recommend use of standard cabinet;
- Please place the equipment far away from the damp area and away from the heat source;
- Please confirm the correct grounding of the equipment;
- Please install the anti-static wrist during the installation & maintenance of the equipment, and ensure that the anti-static wrist is in good contact with the skin;
- Please do not plug in the device's interface boards and modules.

# **Equipment on the shelf**

Screw the equipment to the standard

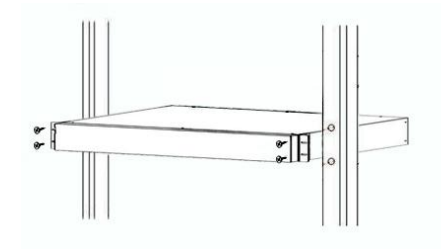

There is a ground yellow terminal behind the device,  $\leq$  Express

The steps of the ground wire connection are as follows:

- Screw down the nut on the ground terminal of the chassis
- **•** Put one end of the grounding wire on the grounding post of the rear panel.Put on and tighten the retaining nut

#### Physical Connection

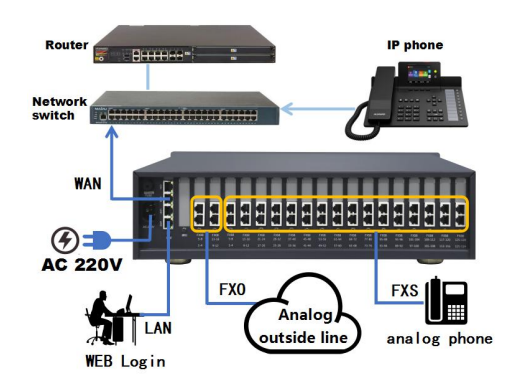

# **Start flow**

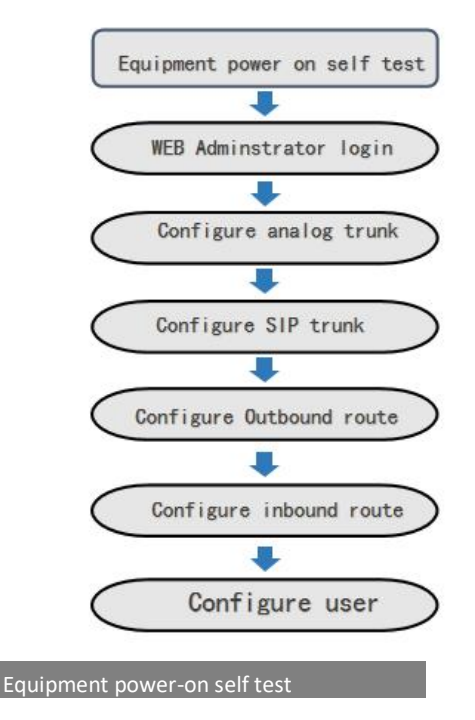

It takes 1~2 minutes for the device to startup and the hardware can self-check status before it running normally. Please be patient. When the running light changes from constant brightness to blinking, this means the system is activated.

#### WEB Administrator system login

Physical connection: The LAN port of the IPPBX is directly connected to the

PC network port;

- 1. The PC network port is configured to automatically obtain the IP  $\frac{3}{3}$ . address mode or static IP address mode.
- 2. The user launches the browser on the PC. In the address bar enter  $\overline{1}$ . http://192.168.100.1 to log in to the WEB network management.
- 3. Select the language Chinese or English to log in.
- Username: admin
- Password: admin

NOTE : The IP address of the PC must be configured with the same network segment as the LAN2 port to access the WEB page.

### Configure Analog Trunk

1. Physical connection: FXO port is connected to the operator's analog exterior line;

2.Path: Click Voiceset>Trunks config> trunk config> analog trunk >Add

 $\checkmark$  Select the corresponding FXO port trunk channel

Configure SIP Trunk

1. Physical connection: WAN port of the device is connected to local area network;

2. Network setting route:network>basic setting>Wan setup>WAN5 3.SIP trunk configure route: Voiceset>Trunks config>Trunk config> SIP trunk>ADD

Please get the the SIP server parameters from the VOIP service provider. Master Agent Address,port number,transport protocol,DID: select DID number1,interface type "UNI"(UNI mode is register mode/NNI is IP docking),Attribute Domain/IP:(IMS operators generally need to fill in) √ Click: Save setting> Apply

1. Voice set> Trunks config>SIP Registry>Add

Select the sip trunk name,Configure registration authentication user name, registration authentication password

2. Voiceset>start report>service voice status>sip show registry to check the

SIP registry status

#### Configure outbound call

1.Route:Voiceset>Trunks config> Outbound call Default set:Analog trunk local call outgoing prefix:0 Domestic call outgoing prefix:00

#### International call outgoing prefix:000

- 1. SIP trunk local call outgoing prefix:9
- 2. Domestic call outgoing prefix:90
- 3. International call outgoing prefix:900

#### Configure Inbound call

- Configure inbound route (Analog trunk)
- Route:Voiceset>Trunks config>Inbound call

Click add: inbound call operations can select to automatic transfer to extension,IVR or automatic transfer to operator.(The transfer priority is higher than binding FXO channel)

- 2. SIP trunk inbound call :
- Route:Voiceset>User config>Users> fill in DID number

An extension can bind the incoming and outgoing calls of the SIP relay account by filling in the DID number 1. One SIP account corresponds to one extension. If one SIP account is used for multiple extensions, the incoming call will not take effect, and the incoming call can only be configured with the DNIS rule

● Route:Voiceset>Trunks config>DNIS

Fill in:DNIS number( SIP trunk register user name), the incoming operation can be transfer to extension/IVR/Queue/Hang up/Conference/Wait/ etc(Priority is higher than DID number1 ).

#### Configure user extension

1. Route: Voiceset> users config>user> click search/export

2. Batch modify type: FXS user name,FXS channel,permission,user account,extension number etc.

3. Tips:When registry of analog or SIP user,remember to check the term enable extension setting, SIP USER NAME,extension number and registry account must be the same. The primary registry password of sip user is Aa111111, Permitted Registry Address Range:not checked this term.And also pay attention the permission of the extension.

#### IPPBX Users self-service system login

IPPBX single user can log in users self-service system by entering address http://192.168.100.1/users.php in browser. User name:user such as 6001,8001 Password:111111